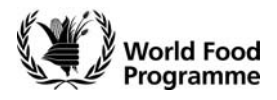

**Quick Reference** 

# Create Internal Purchase Order (ZINT) ME21N

### **Objectives**

Use this procedure to create a Purchase Order (PO) for buying goods and services from WFP Internal Vendors e.g. buying from UNHRDs or FESO.

#### **Major Changes**

This activity underwent the following modifications with the WINGS II redesign process:

- A new Document Type (ZINT) and Purchasing Organization (INTL) have been created.
- User interface has changed (your screen looks different).
- There is an additional field available on the WFP Data tab at the PO header area to allow for indication if the supplier defaults on the contract.
- Material groups have been revised to facilitate requisitioning, ordering and the production of statistics.
- Plant codes have been revised.
- It is possible to place an incomplete PO on hold. This will allow you to save any work on a PO if you are missing essential information for it to be finalized.
- It is possible to print preview the PO prior to it being released.
- It is possible for the system to check the PO for you prior to saving the PO. The system will inform you whether the document is complete.

#### **Trigger**

Perform this procedure when you have to create an Internal Purchase Order for buying goods or services from a WFP vendor

### **Prerequisites**

The following prerequisites need to have been established before you can create an Internal Purchase Order:

The required Vendor must exist as a Master Record in WINGS.

#### **Menu Path**

Use the following menu path(s) to begin this transaction:

Select **→ Logistics→ Materials Management→ Purchasing→ Purchase Order → Create → Vendor/Supplying Plant Known** to go to the → Create **Purchase Order** screen.

### **Transaction Code**

#### **ME21N**

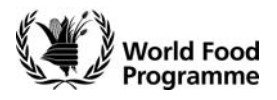

## **Helpful Hints and Related Activities**

None

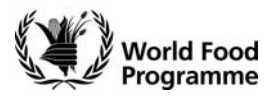

**Screen Flow** 

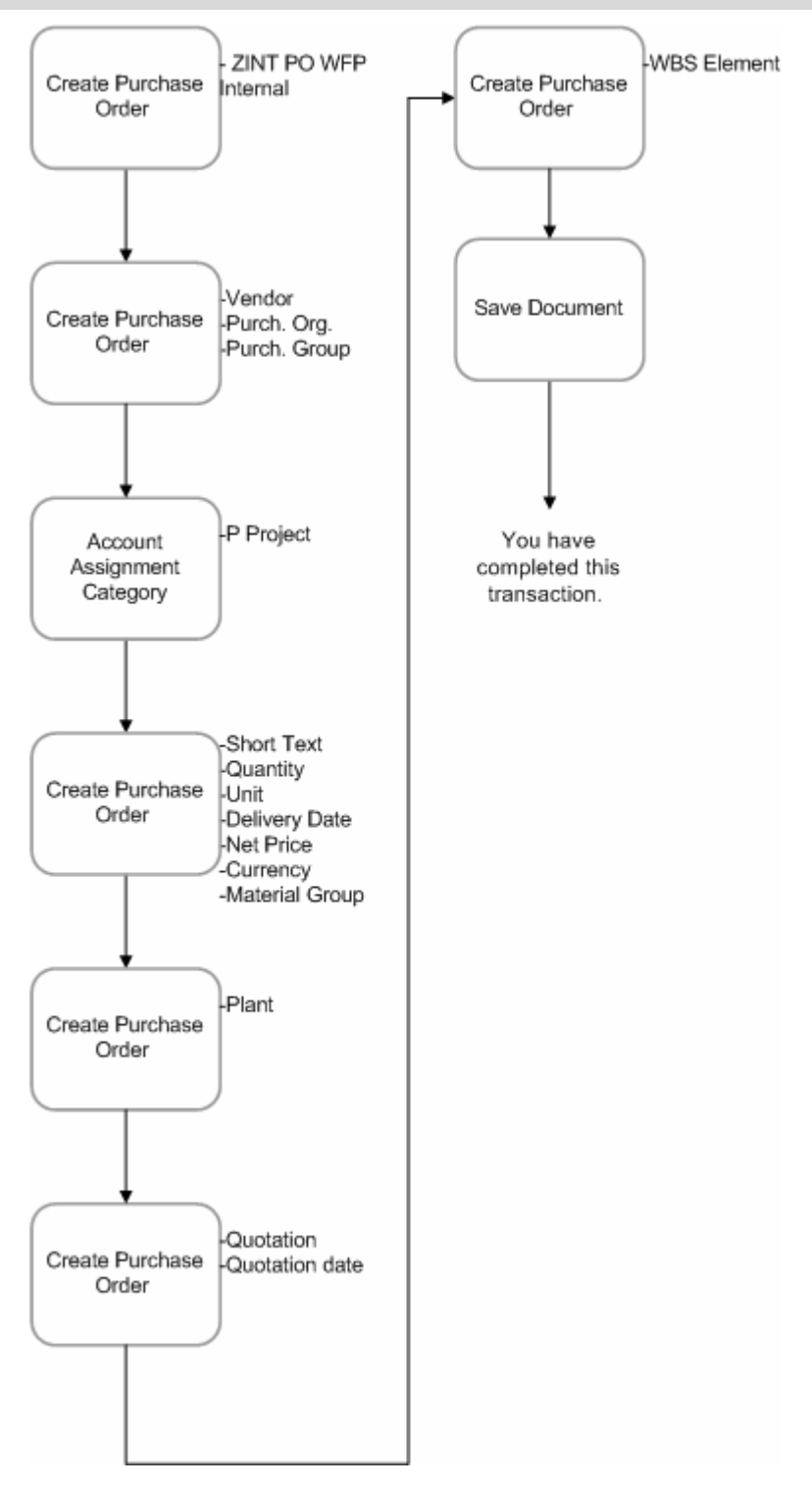

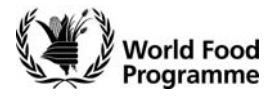

### **Procedure**

**1.** Start the transaction using the menu path or transaction code **ME21N** 

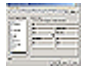

**Create Purchase Order** 

- **2.** Click PO Document type box NB Standard PO Ò
- **3.** Select **ZINT PO WFP Internal**
- **4.** As required, complete/review the following fields:
	- **Vendor**
- **5.** Click Vendor match code button **d** to search for the vendor number if you do not know it.

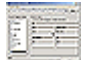

## **Restrict Value Range (2)**

- **6.** As required, complete/review the following fields:
	- Purch. Organization
- **7.** click on the Dropdown tab list button  $\mathbf{E}$ .

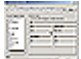

 **Purch. Organization 9 Entries found** 

- 8. Select **INTL** WFP Internal
- **9.** Click enter button  $\sqrt{ }$

# **Restrict Value Range (2)**

- **10.** As required, complete/review the following fields:
	- Name
- **11.** Click enter button **↓**

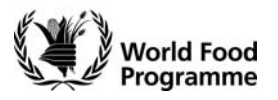

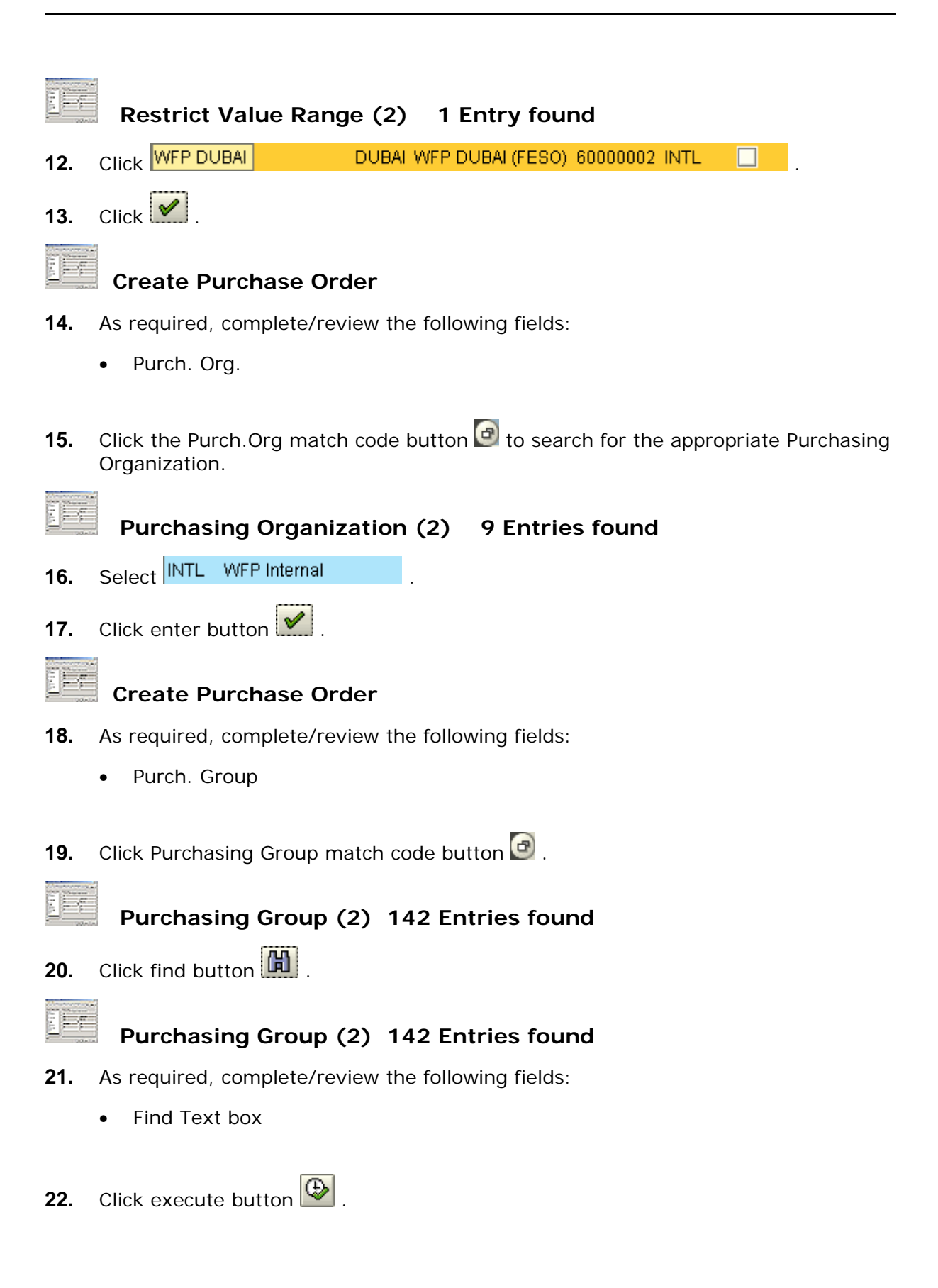

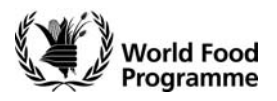

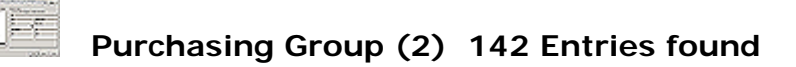

- 23. Select TD1 WFP Chad
- **24.** Click enter button  $\sqrt{\frac{24}{15}}$

# **Create Purchase Order**

**25.** As required, complete/review the following fields:

• **A**

EE

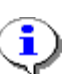

 The valid account assignment categories are listed in the table below. Further explanations on Account Assignment Entries are given in Understanding the Account Assignment Entries document.

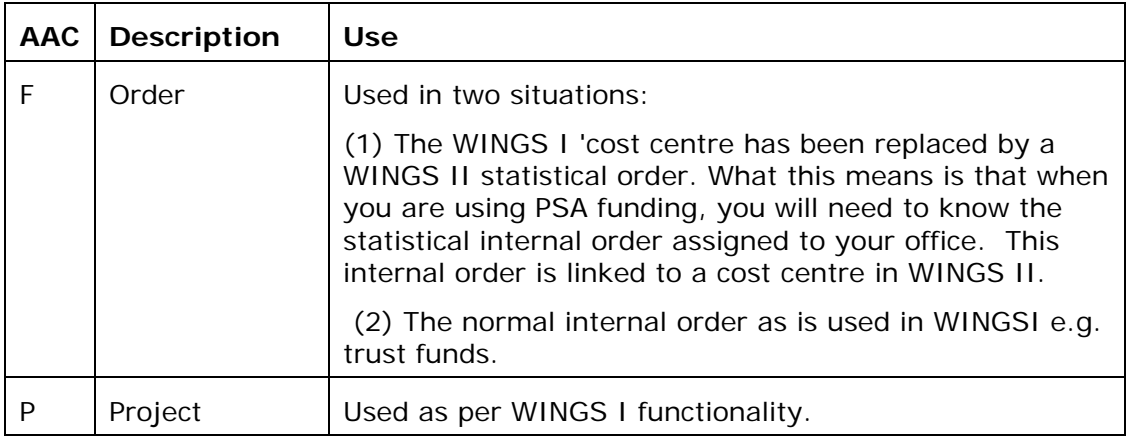

**26.** Click **A** (ACC) match code button  $\boxed{\mathbb{P}}$ .

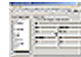

# **Account Assignment Category (2) 17 Entries found**

- 27. Select P Project
- 28. Click enter button  $\sqrt{\frac{1}{\sqrt{2}}}$

#### ie. **Create Purchase Order**

- **29.** As required, complete/review the following fields:
	- Short Text
	- Quantity
	- Unit
	- Delivery Date

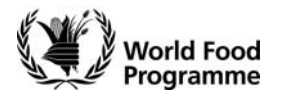

- **Net Price**
- **Currency**
- Material Group

30. Click Material Group Match code button  $\bullet$ .

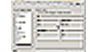

# **Material Group (2) 287 Entries found**

**31.** Click find button  $\boxed{1}$ .

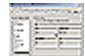

## **Material Group (2) 287 Entries found**

- **32.** As required, complete/review the following fields:
	- Find Text box

 **Find** 

**33.** Click execute button  $\overline{\bigoplus}$ 

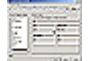

## **Material Group (2) 287 Entries found**

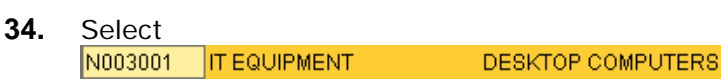

**35.** Click enter button  $\sqrt{\phantom{a}}$ 

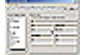

## **Create Purchase Order**

- **36.** As required, complete/review the following fields:
	- Plant

**37.** Click enter button **2**.

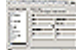

## **Create Purchase Order**

- **38.** As required, complete/review the following fields:
	- Quotation
	- Quotation Date

.

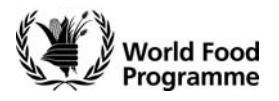

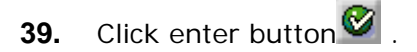

- **40.** As required, complete/review the following fields:
	- WBS Element

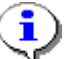

 Further explanations on Account Assignment Entries are given in Understanding the Account Assignment Entries document.

- 41. Click enter button
- 42. Click Check Input button  $\frac{6}{6}$ .

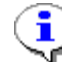

The System will check the PO and inform you whether it is complete.

## **Messages**

43. Click enter button

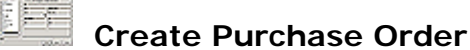

44. Click Save button

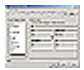

 **Save Document** 

**45.** Click **button. 6ave button.** 

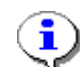

The system displays the message "Purchase Order xxxx Created"

**46.** You have completed this transaction.

### **Summary**

You have created an Internal Purchase Order.

### **Troubleshooting**

In case you experience problems, please contact your Local Process Expert as listed in the e-Guide.

### **Support Resources**

- Understanding the Account Assignment Entries document.
- ME22N Change Purchase Order NFI-Services document.

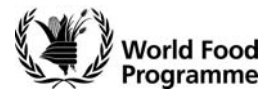

• UNHRD Website: http://www.unhrd.org/